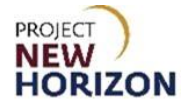

# <span id="page-0-0"></span>**Supplier – View Consumption Advice, Invoice and Payments in Supplier Portal Quick Reference Guide**

### **Introduction**

All bailment invoices and consumption advices created are visible in the Oracle Supplier Portal. The Supplier Portal enables suppliers to view invoices to a purchase order (PO) and review all activity between them and the Pennsylvania Liquor Control Board (PLCB).

Bailment suppliers can access the consumption of bailment items from the Supplier Portal. Suppliers can only search for their own items.

Using the Oracle Supplier Portal, suppliers will be able to view the consumed quantity of the bailment item and its purchasing document i.e., purchase agreement number, PO, etc.

Consumption advices for bailment items are available daily for suppliers to review and issue invoices for the consumed quantity.

**Note**: The Supplier Portal is the preferred method for the PLCB to receive invoices from suppliers.

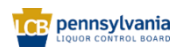

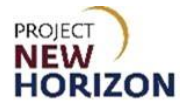

# **Table of Contents**

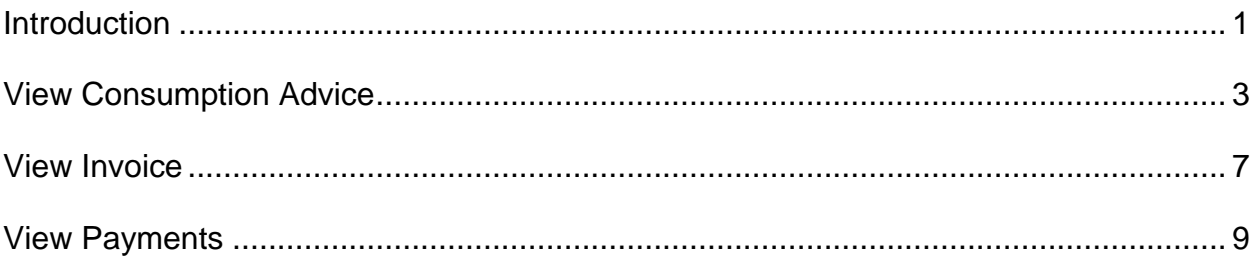

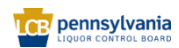

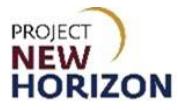

## <span id="page-2-0"></span>**View Consumption Advice**

**Link to eLearning Video:** Supplier - [View Consumption Advice, Invoice and Payment](https://youtu.be/lYzGPzh3NZE)  [in Supplier Portal](https://youtu.be/lYzGPzh3NZE)

- 1. Log in to the Oracle Supplier Portal.
- 2. Click the **Supplier Portal Tab**, then click the **Supplier Portal Tile**.

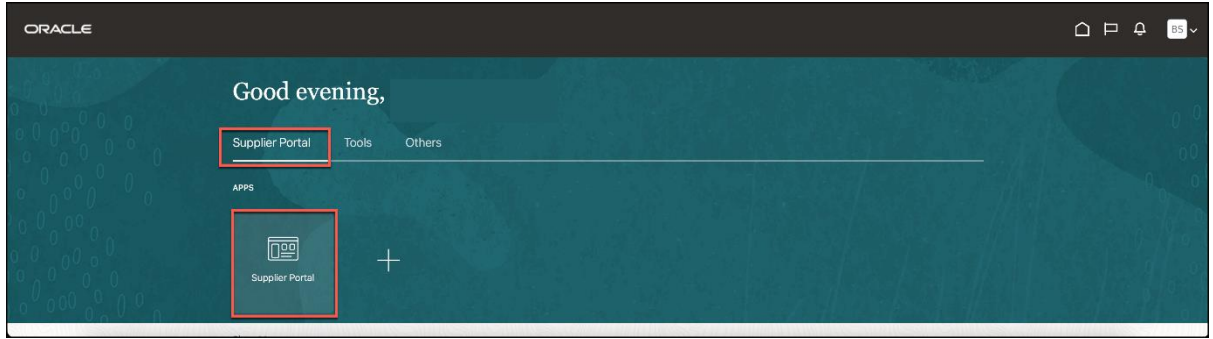

*The Supplier Portal Work Area will appear.*

3. Click the **Review Consumption Advices** under the Bailment Inventory Heading.

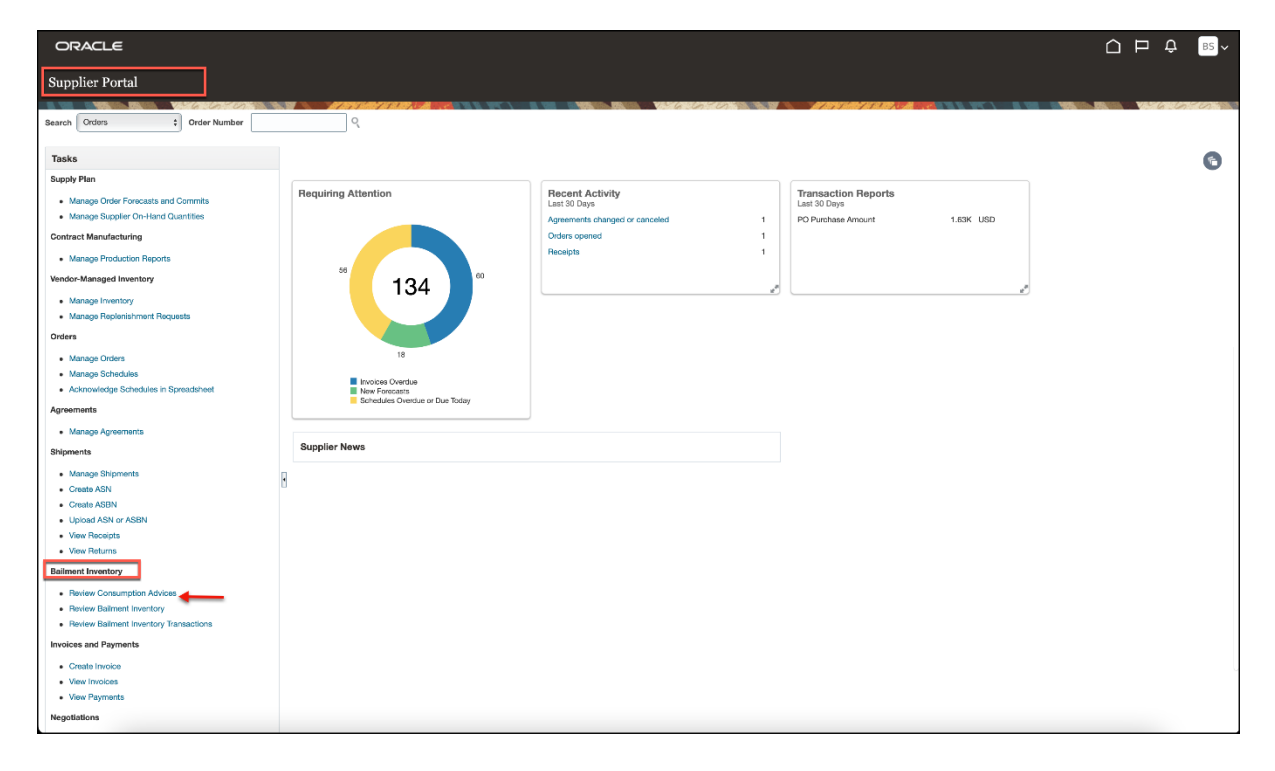

*The Review Consumption Advices Screen will appear.*

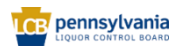

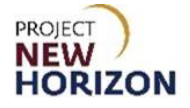

- 4. Click the dropdown next to Supplier, then select the **Supplier Name**.
- 5. Click **Search**.

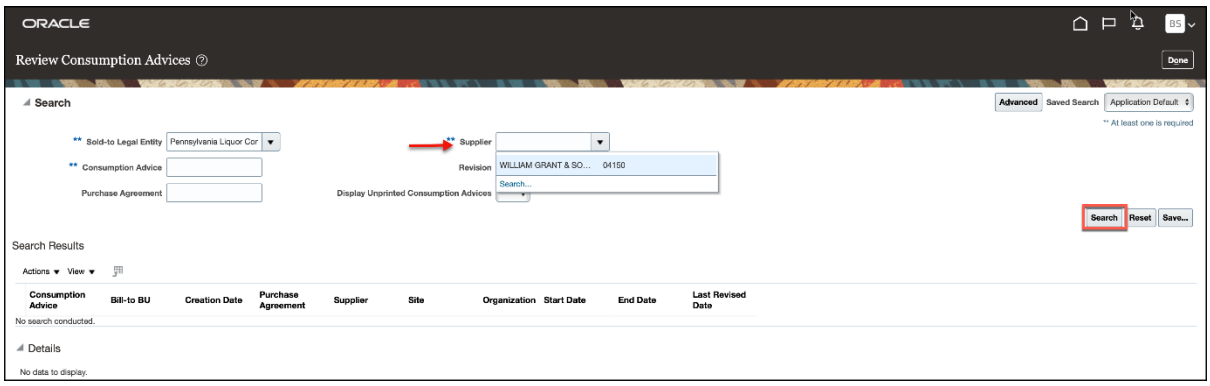

*The retrieved results will be displayed in the Search Results Section.*

| ORACLE                                                                                                    |                                                          |                                                                                  | ് മ്<br>BS<br>$\cap$ $\Box$                                                           |
|----------------------------------------------------------------------------------------------------|----------------------------------------------------------|----------------------------------------------------------------------------------|---------------------------------------------------------------------------------------|
| Review Consumption Advices ②                                                                                                    |                                                          |                                                                                  | $\mathsf{Done}$                                                                       |
| ⊿ Search<br>** Sold-to Legal Entity Pennsylvania Liquor Cor v<br>** Consumption Advice<br>Purchase Agreement                                                                                                    | Revision<br><b>Display Unprinted Consumption Advices</b> | ** Supplier WILLIAM GRANT & SON<br>$\ddot{\phantom{0}}$                          | Advanced Saved Search<br>Application Default $\dagger$<br>** At least one is required |
| Search Results<br>開<br>Actions $\mathbf{v}$ View $\mathbf{v}$                                                                                                    |                                                          |                                                                                  | Search Reset<br>Save                                                                  |
| Consumption<br>Purchase<br><b>Bill-to BU</b><br><b>Creation Date</b><br>Advice<br>Agreement                                                                                                    | Site<br>Supplier                                         | <b>Last Revised</b><br><b>End Date</b><br><b>Organization</b> Start Date<br>Date |                                                                                       |
| 300000031248484<br>ENTERPRISE BU<br>BPA_1763<br>5/12/22                                                                                                    | WILLIAM GRAN PA-NJ-EDISO-01                              | 5/11/22<br>5/11/22<br>5/12/22                                                    |                                                                                       |
| ENTERPRISE BU<br>5/12/22<br>ONHAND 341<br>300000031248486                                                                                                    | WILLIAM GRAN PA-NJ-EDISO-01                              | 5/11/22<br>5/11/22<br>5/12/22                                                    |                                                                                       |
| ENTERPRISE BU 5/12/22<br>300000031248488<br>ONHAND_382                                                                                                    | WILLIAM GRAN PA-NJ-EDISO-01                              | 5/11/22<br>5/11/22<br>5/12/22                                                    |                                                                                       |
| # 300000031248484 - 1: Details<br>囲<br>Actions $\mathbf{v}$ View $\mathbf{v}$<br><b>View Consumption Transactions</b><br>Consumed UOM<br>Consumption<br>Purchase<br>Transaction<br>Transaction<br><b>Purchase Order</b><br><b>Purchase Order</b><br>Receipt<br>Purchase Order<br>Receipt<br>Organization Item<br>Line<br>Schedule<br>Line<br>Date |                                                          |                                                                                  |                                                                                       |
| <b>Agreement Line</b><br><b>Advice Line</b><br>39<br>9004<br>100000653<br>$\mathbf{1}$                                                                                                    | Type<br>5/11/22<br>80013738                              | 153                                                                              | Quantity Name<br>7 Case                                                               |

**Note**: Based on the consumption, each day two consumption advice will be automatically created for each distribution center (DC) (DC4 & DC5).

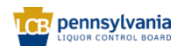

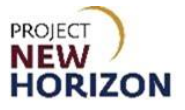

- 6. Select the **Consumption Advice** to be reviewed.
- 7. Review the details of consumption advice in the Details Section below.

**Note**: Important details to review below are the number of Transactions Line, Organization (DC4/DC5), Item Number, Purchase Order Number, Consumed Quantity.

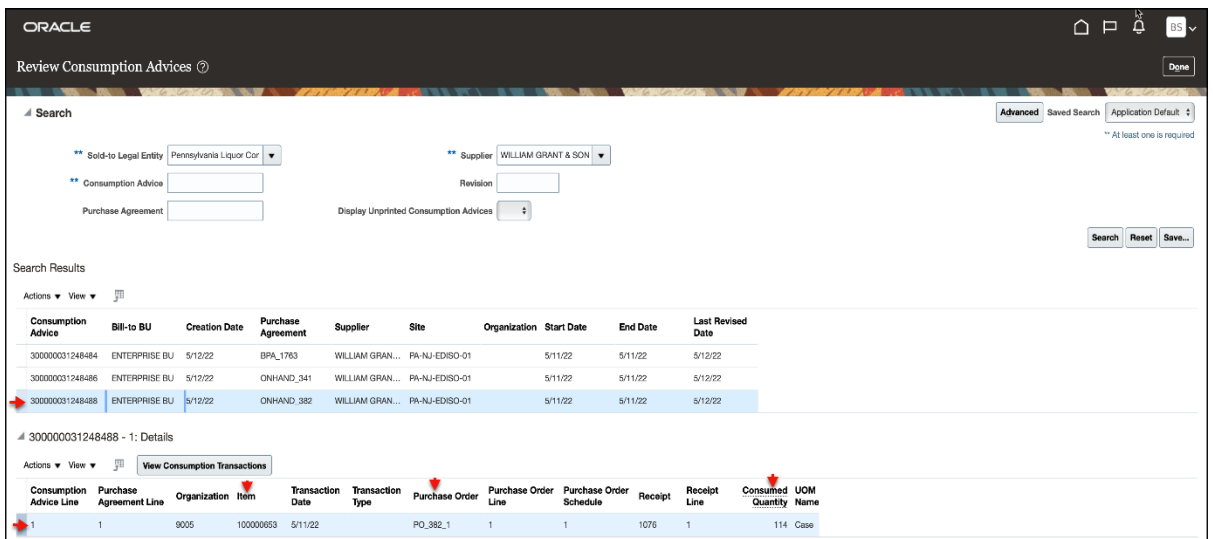

8. Click the **View Consumption Transactions Button** to open the transaction details of that particular consumption advice.

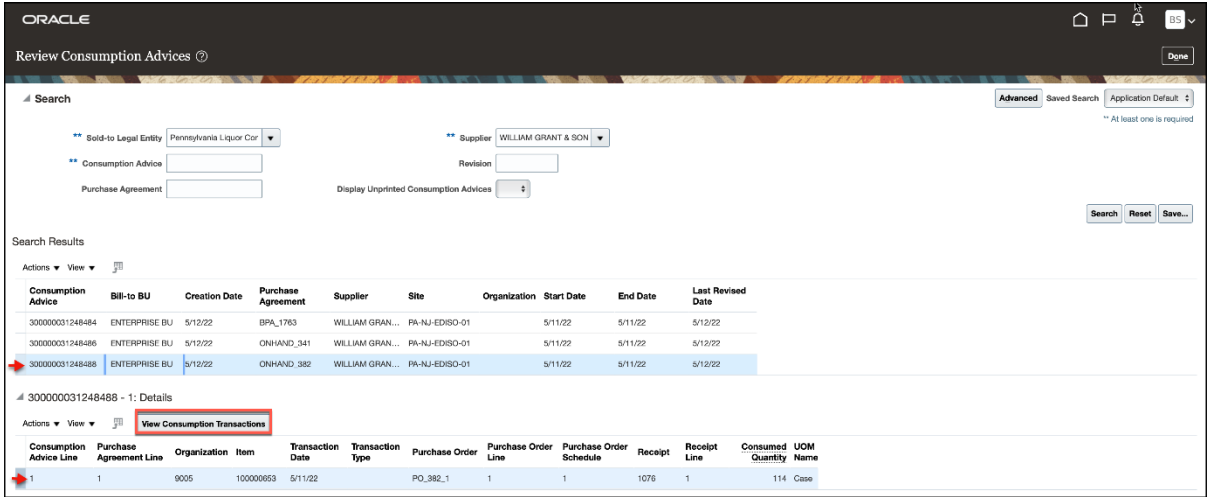

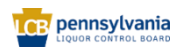

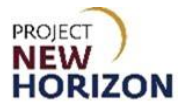

9. Review the Consumption Transaction details.

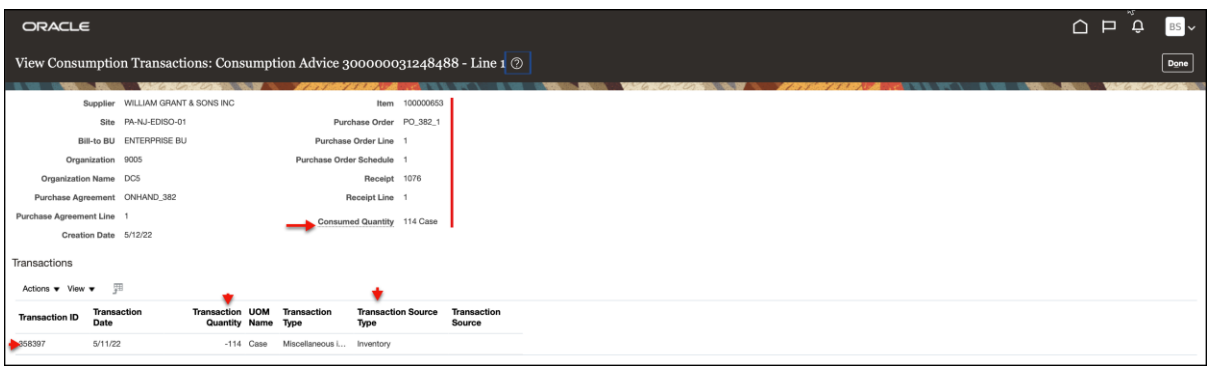

**Note**: Based on the consumption advice, an invoice will be automatically created and subsequently the supplier will be notified by an email to the saved supplier contact(s).

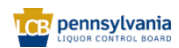

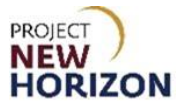

## <span id="page-6-0"></span>**View Invoice**

**Link to eLearning Video**: Supplier - [View Consumption Advice, Invoice and Payment](https://youtu.be/lYzGPzh3NZE)  [in Supplier Portal](https://youtu.be/lYzGPzh3NZE)

1. Click the **Supplier Portal Tab**, then click the **Supplier Portal Tile**.

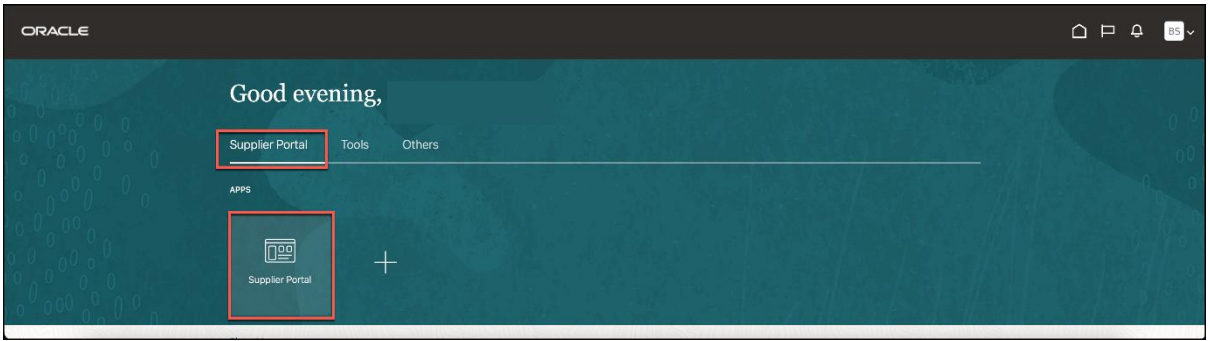

*The Supplier Portal Work Area will appear.*

2. Click the **View Invoices Task** under the Invoices and Payments Heading.

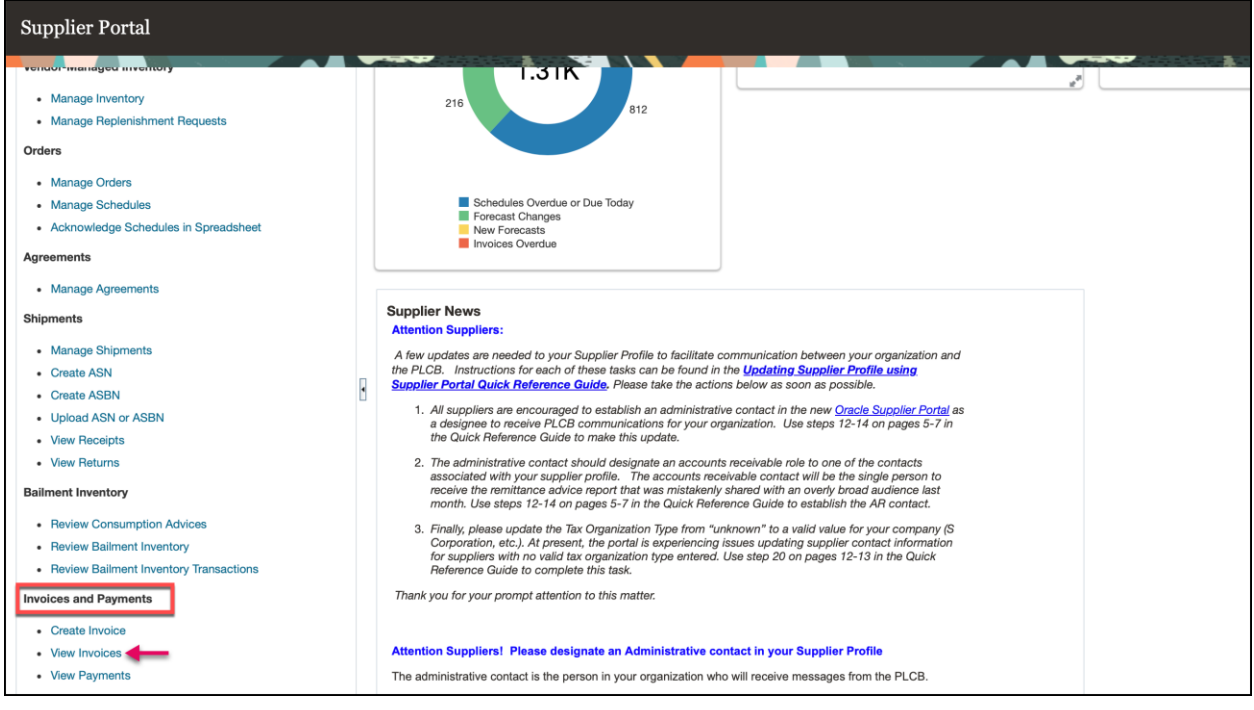

*The View Invoices Screen will appear.*

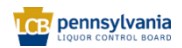

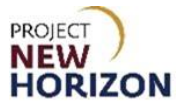

#### 3. Enter the **Supplier Name**, then click **Search**.

**Notes**: Fields marked with double asterisks mean at least one of the fields must be entered for searching. Multiple fields can be entered to narrow down the search. In this example supplier can enter the consumption advice number to view the invoice related to a specific consumption advice.

The supplier can also select a specific *Invoice Status* or Paid Status or both by clicking the respective dropdown menu to further narrow down the search.

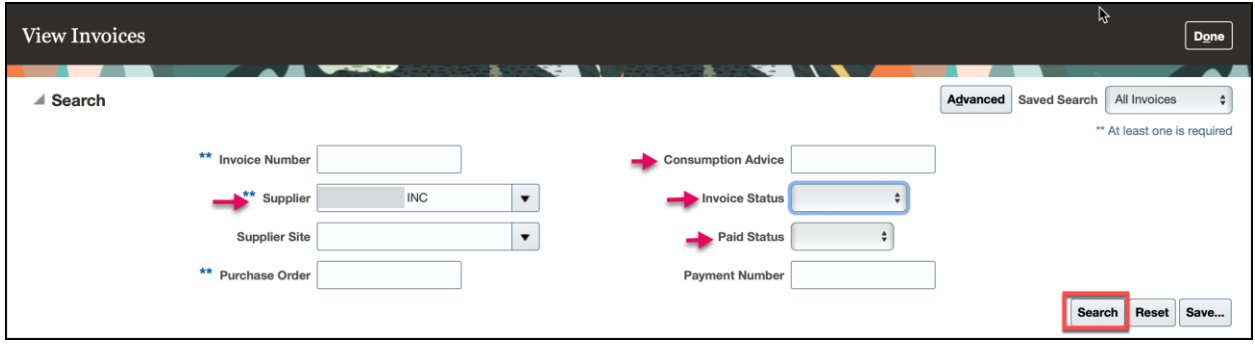

*Results will be displayed in the Search Results Section.*

4. View the following key information: (Invoice) **Type**, **Due Date**, **Invoice Amount**, **Invoice Status**, **Paid Status**, **Payment Number**.

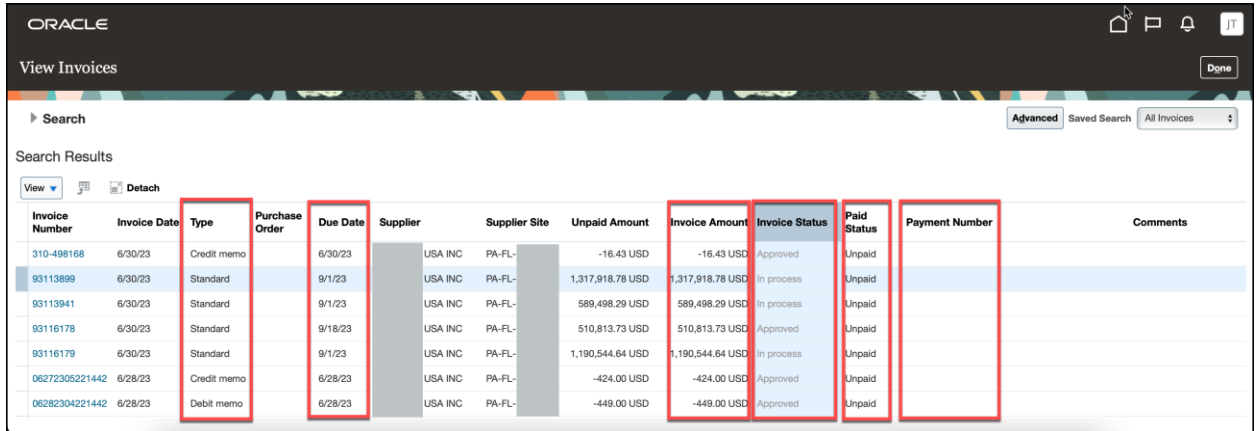

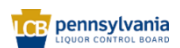

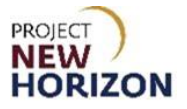

## <span id="page-8-0"></span>**View Payments**

**Link to eLearning Video**: Supplier - [View Consumption Advice, Invoice and Payment](https://youtu.be/lYzGPzh3NZE)  [in Supplier Portal](https://youtu.be/lYzGPzh3NZE)

1. Click the **Supplier Portal Tab**, then click the **Supplier Portal Tile**.

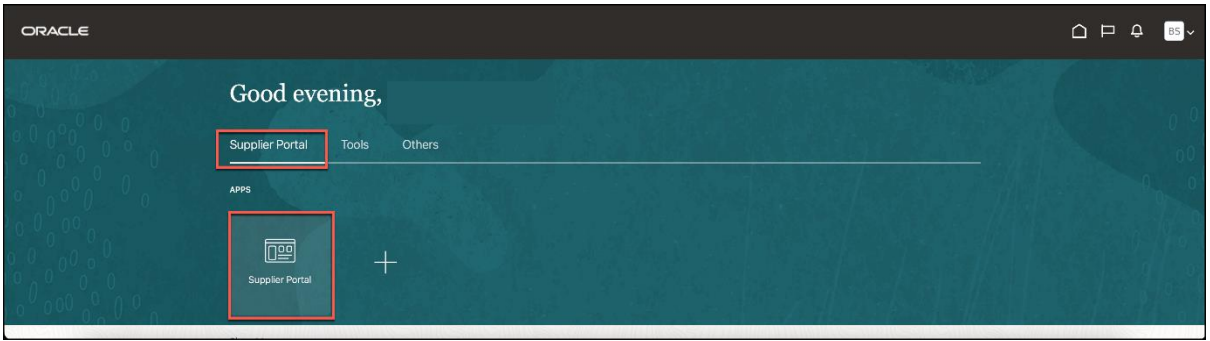

*The Supplier Portal Work Area will appear.*

2. Click the **View Payments Task** under the Invoices and Payments Heading.

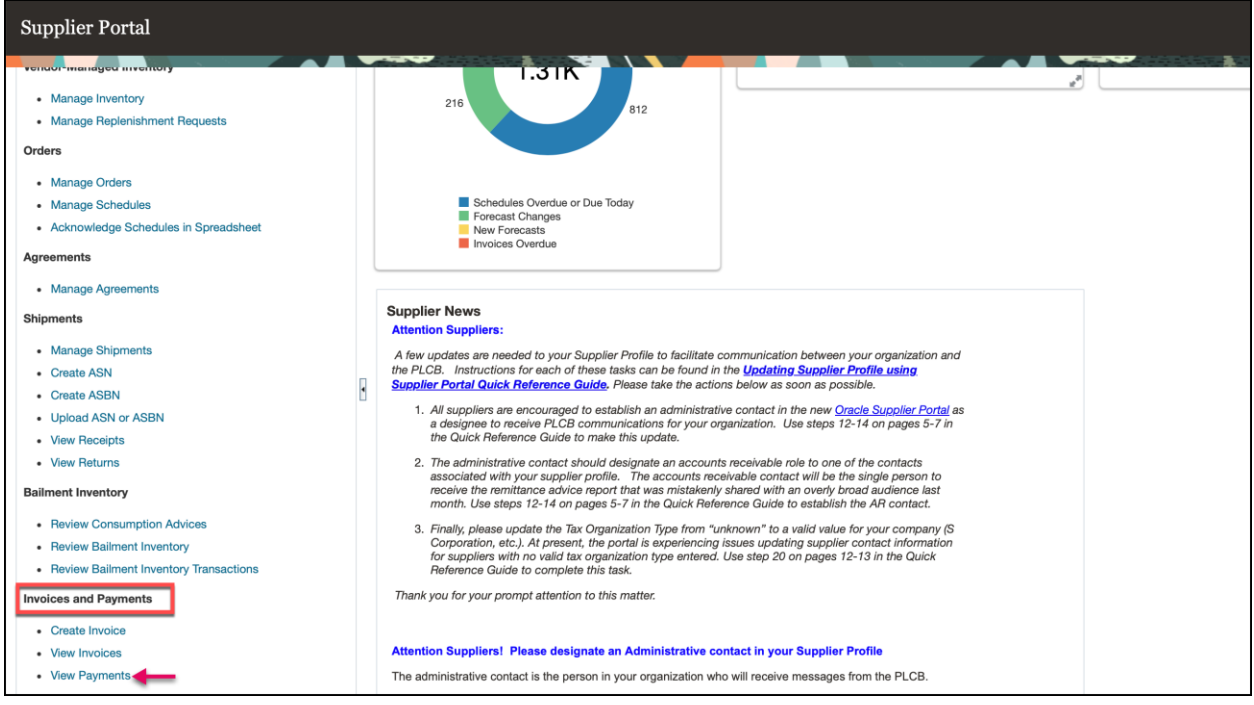

*The View Payments Screen will appear.*

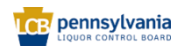

#### **Supplier – View Consumption Advice, Invoice and Payments in Supplier Portal Quick Reference Guide**

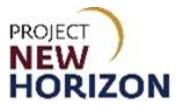

#### 3. Enter the **Supplier Name**, then click **Search**.

**Notes**: Fields marked with double asterisks mean at least one of the fields must be entered for searching. Multiple fields can be entered to narrow down the search. In this example supplier can enter the payment number to view the payments status related to a specific invoice.

The supplier can also select a specific payment status by clicking the Payment Status Dropdown to further narrow down the search.

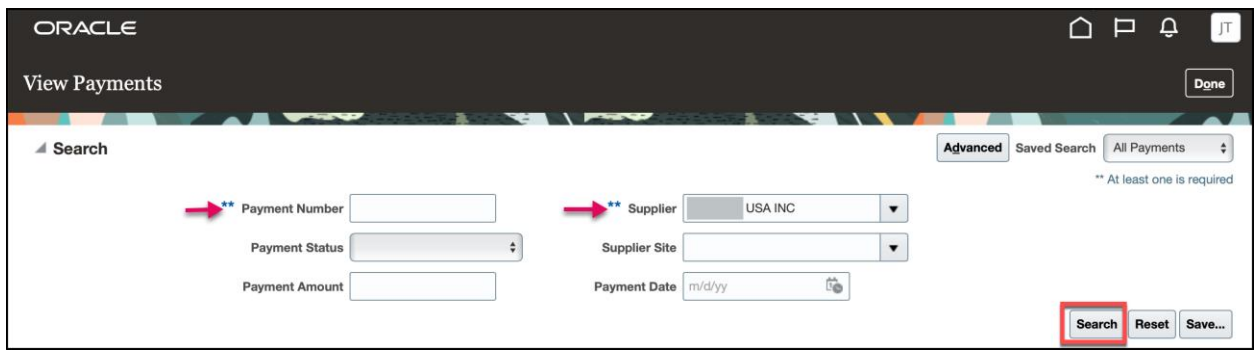

*Results will be displayed in the Search Results Section.*

5. View the following key information: **Payment Number**, **Payment Date**, **Invoice Number**, **Payment Amount**, **Remit-to-Account**.

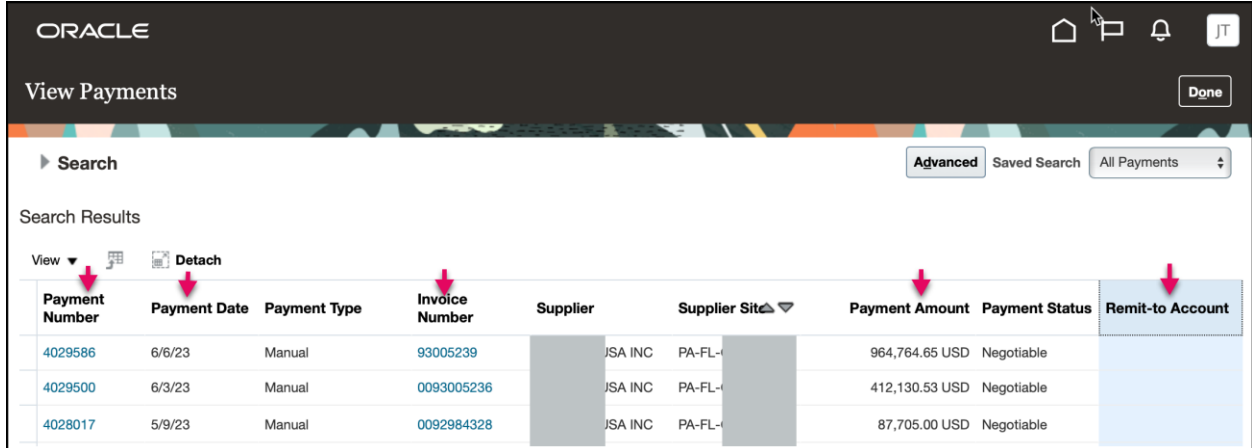

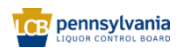